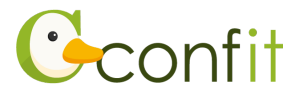

## 参加章(参加証明書)ダウンロードの流れ

1. 参加登録システムにログインします。

[URL] <https://jps.confit.atlas.jp/login>

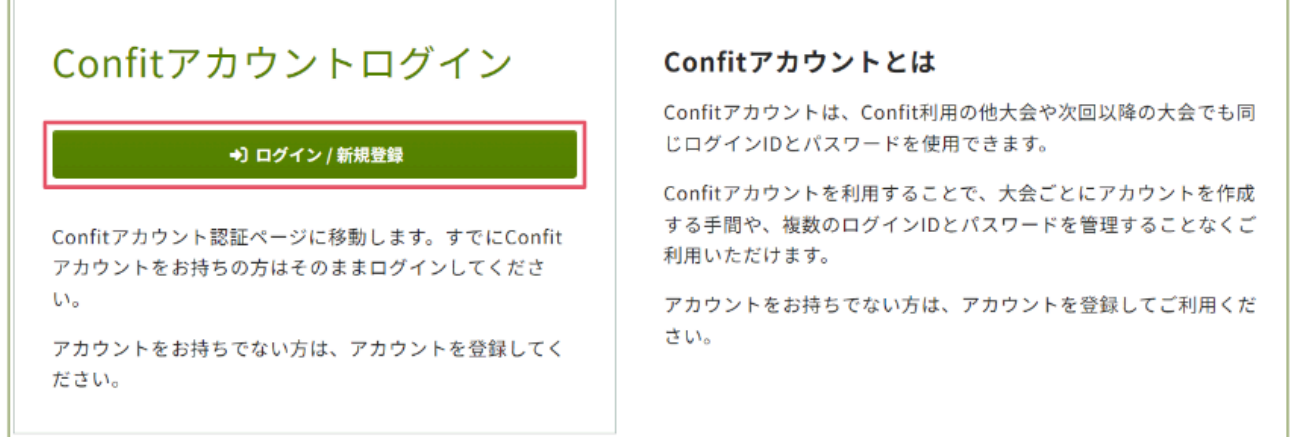

2. Confit参加登録システムのマイページに進みます。

マイページへの進み方は、「会員認証済みの方」と「会員認証をされていない方」で異 なります。

## **【会員認証済みの方】**

「各手続きの申込・訂正はこちら」をクリックします。

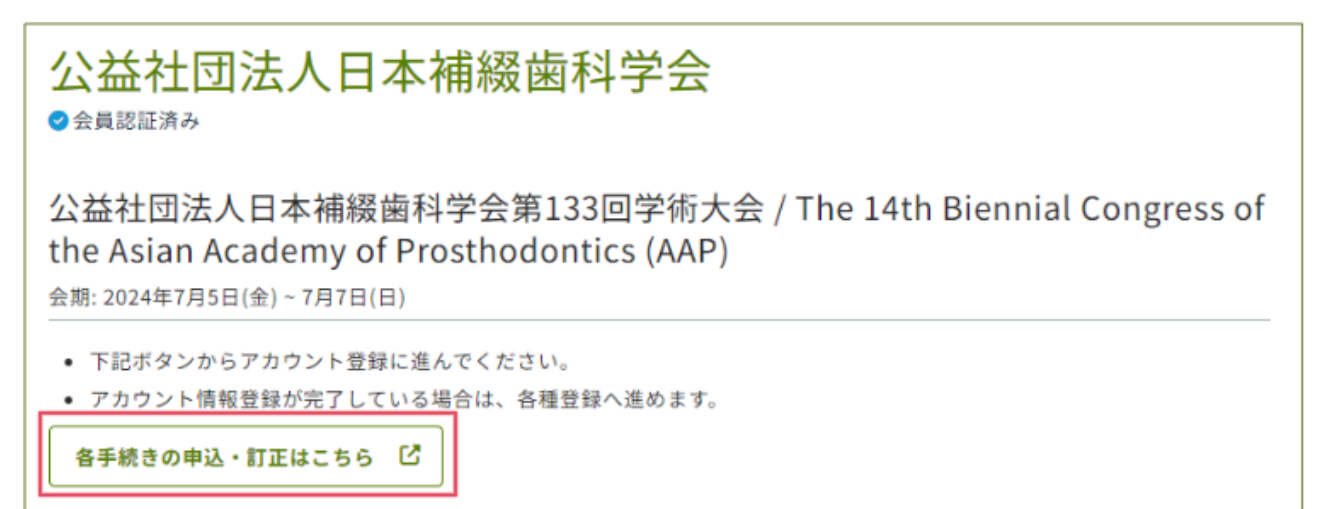

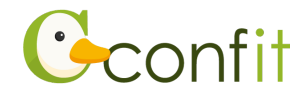

## **【会員認証をされていない方】**

①「会員認証・登録はこちらから」をクリックします。

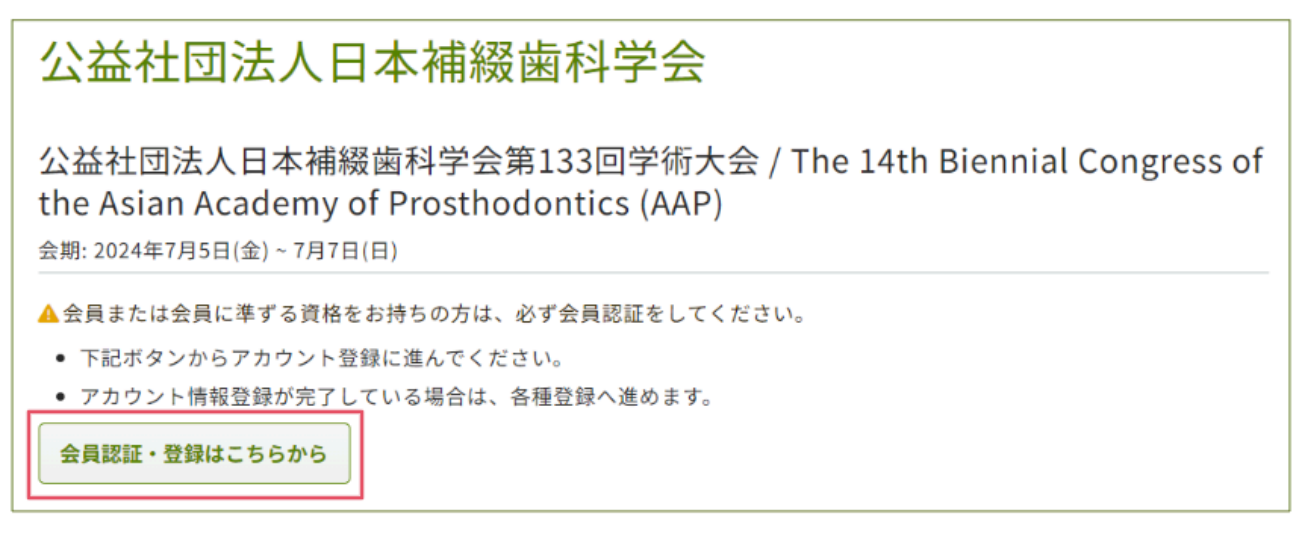

②「会員認証せずに登録する」をクリックします。

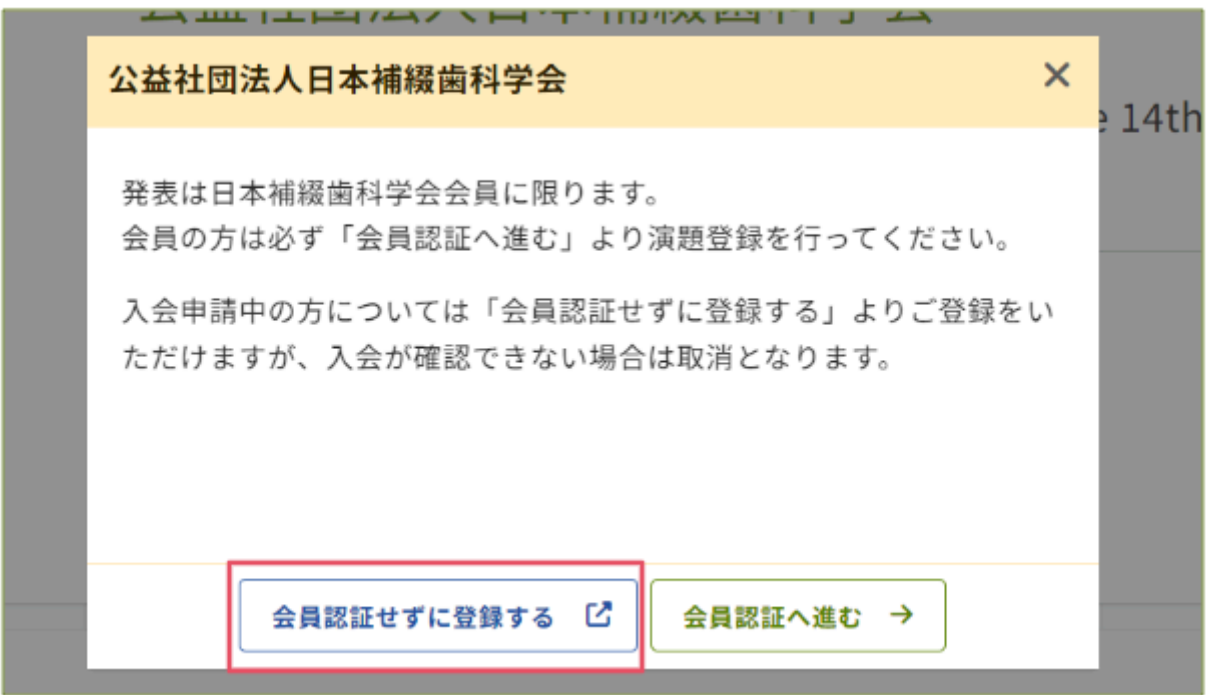

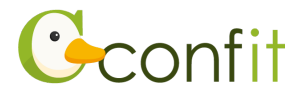

3. 「参加証ダウンロード」をクリックします。参加章(参加証明書)のPDFファイルがダ ウンロードされますので、そちらを印刷して当日ご持参ください。

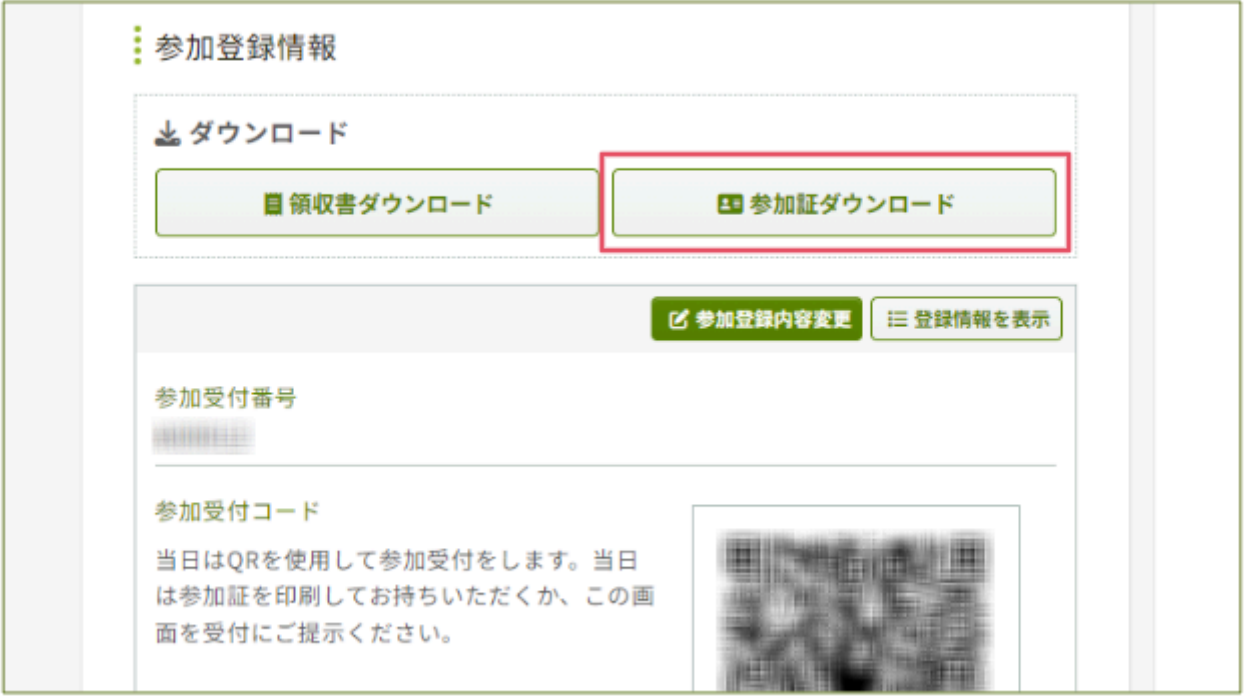

<手順は以上です>